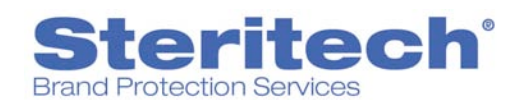

# User Guide: OnBrand Mobile Technology® Reporting Site

# **TABLE OF CONTENTS**

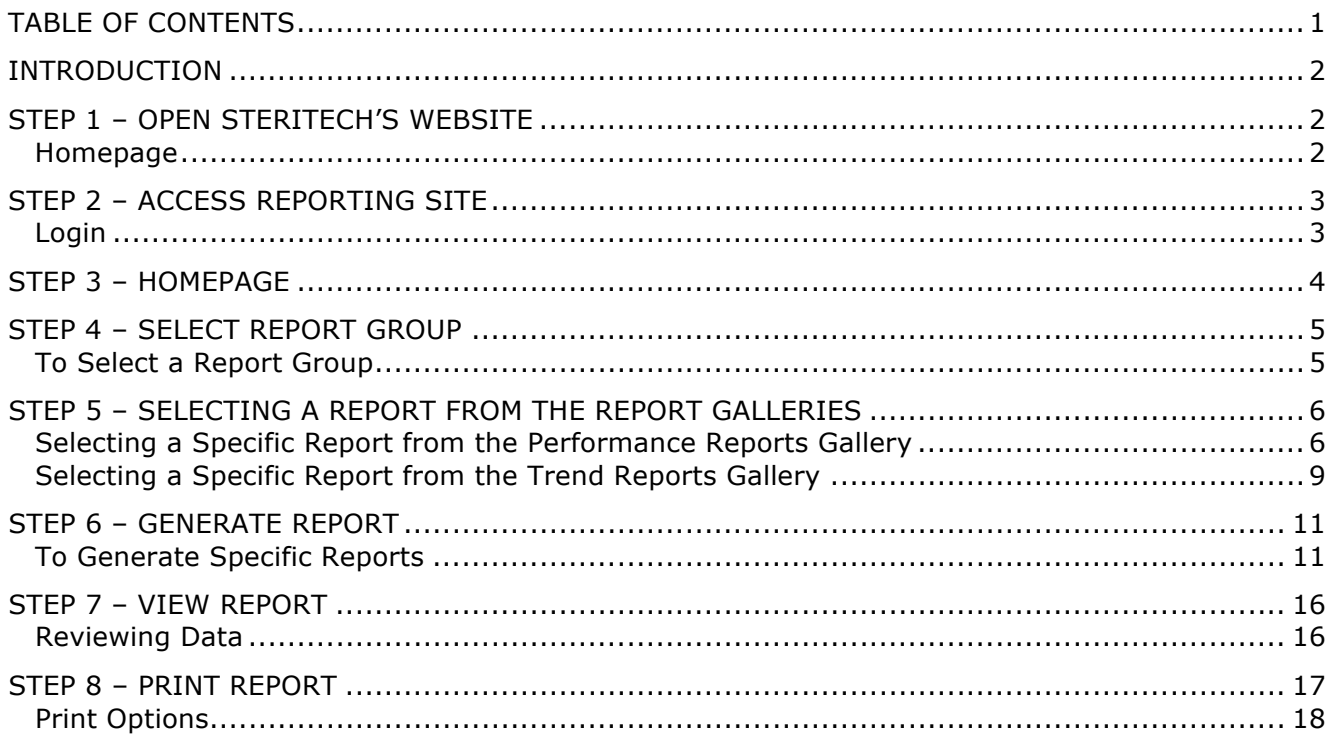

a ka

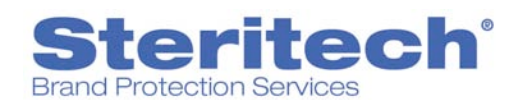

# **INTRODUCTION**

Steritech's secure online reporting system allows users to easily access their assessment data, generate ad hoc reports, review established and developing performance trends and document corrective actions.

This document outlines how to access and use the reporting system in an easy, step-by-step manner. If, after reviewing this User Guide, you still have difficulty accessing the OnBrand Mobile Technology® Reporting Site please call Steritech's Customer Care Center at 1.888.868.2435.

# **STEP 1 – OPEN STERITECH'S WEBSITE**

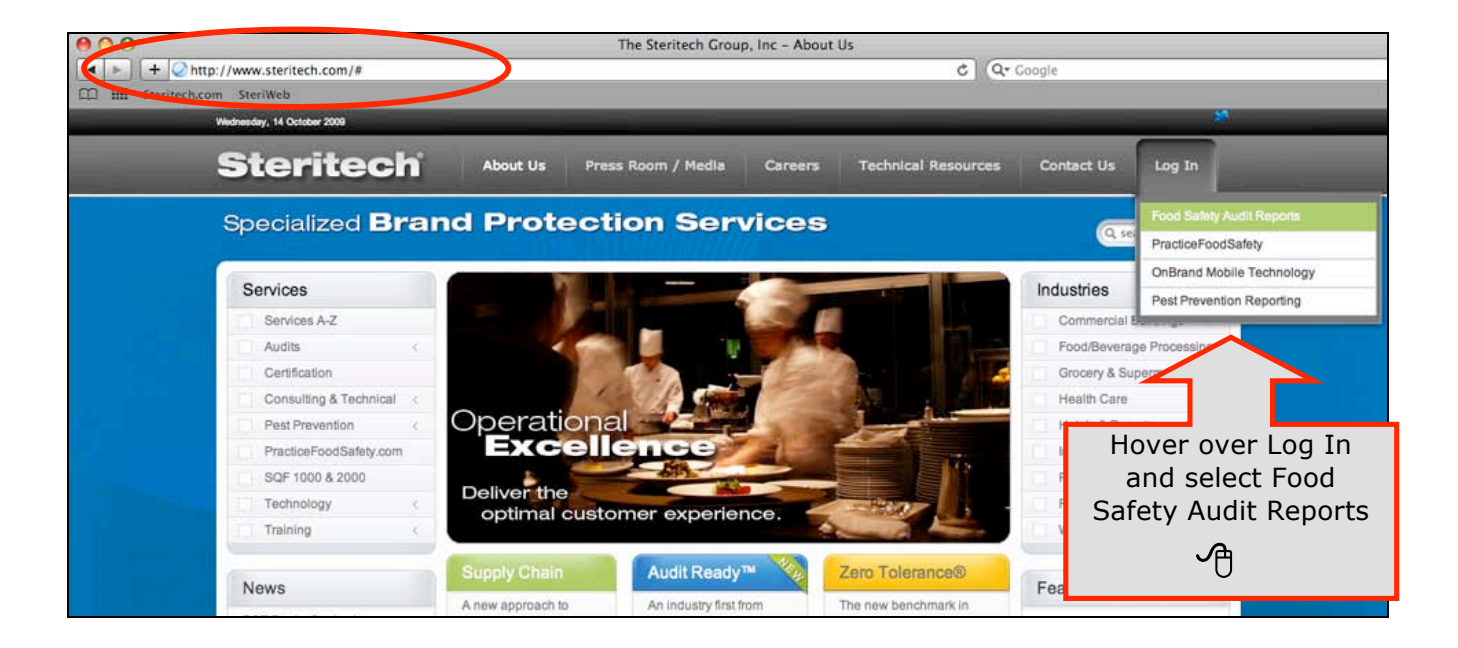

#### **HOMEPAGE**

- 1. Go to the Steritech website: www.steritech.com
- 2. Hover over the Log In button in the top menu and click on "Food Safety Audit Reports" in the drop down menu (the menu will highlight green when selected, as pictured above).

*Tip: Add this web address to your favorites list or bookmarks.*

**Protect your brand.**

m.

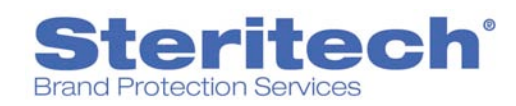

# **STEP 2 – ACCESS REPORTING SITE**

Once you've entered the Food Safety Audit Reports area, you will be prompted on a new screen to enter your Username and Password.

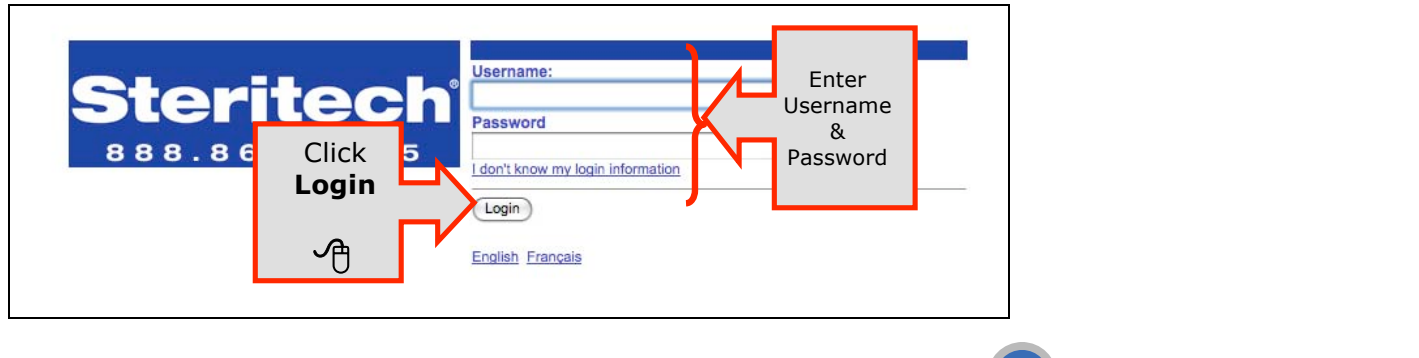

## **LOGIN**

- 1. Enter your Username.
- 2. Enter your Password.
- 3. Click the **Login** button.

*If you don't have your Username or Password click on I don't know my login information link. You will need either your username or email address to retrieve your login information.*

**Protect your brand.**

a sa Ba

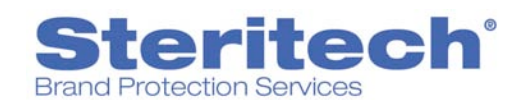

## **STEP 3 – HOMEPAGE**

#### **Below is a view of your homepage, also known as the Dashboard.**

The Dashboard consists of four Quadrants:

- 1. **My Audits Status (current period)**: Average scores over the last year (in this example, 4 rounds)
- 2. **Current Situation**: Comparison of data between company and hierarchy level
- 3. **My Average Criticals (by period)**: Average criticals over the last year
- 4. **My Audits Status (current period)**: Percentage of audits completed this round

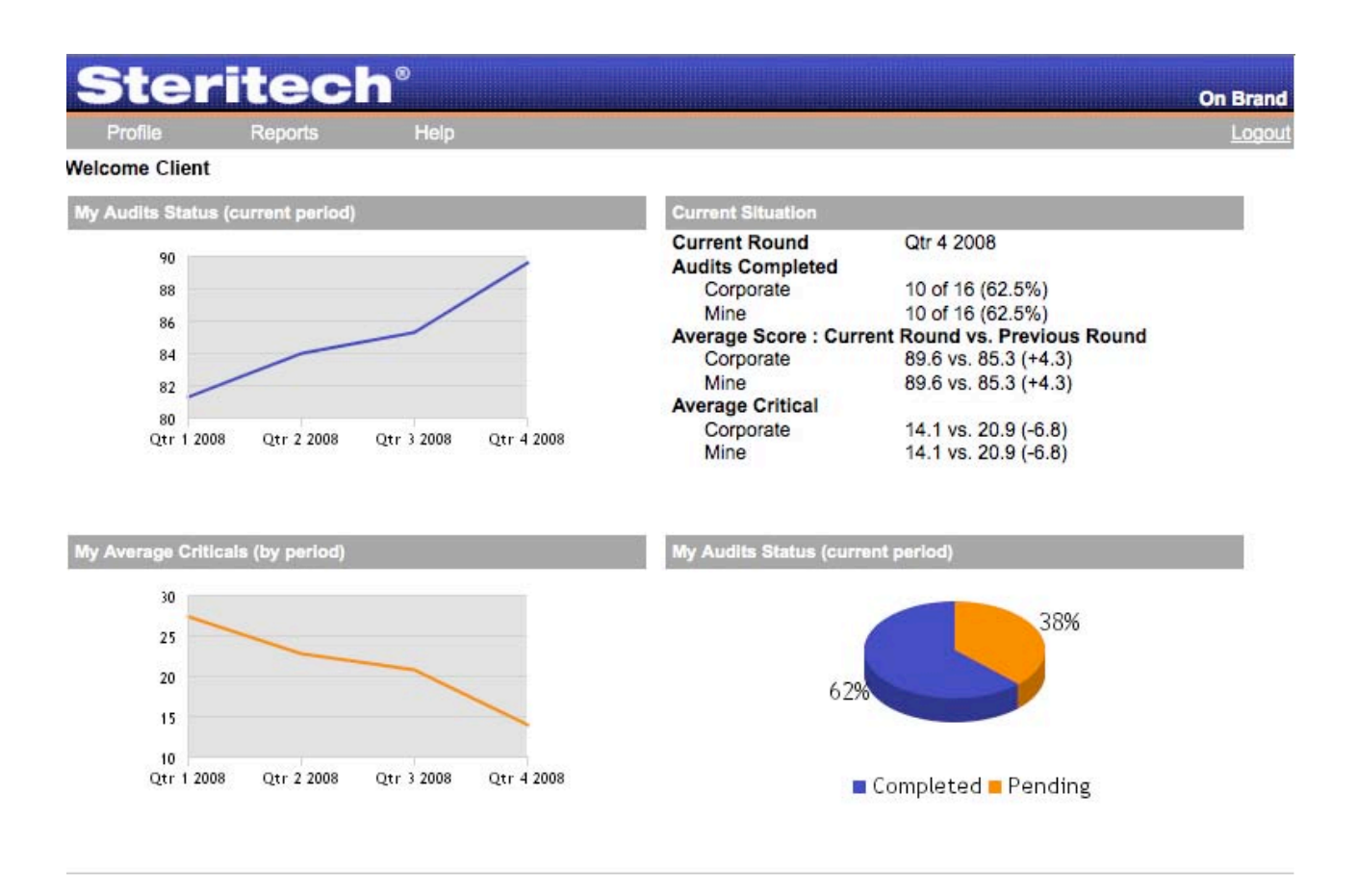

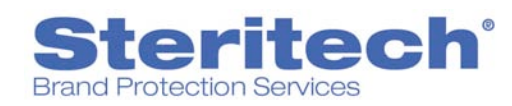

## **STEP 4 – SELECT REPORT GROUP**

#### **TO SELECT A REPORT GROUP**

- 1. Place the mouse on **Reports** on the navigation bar to display the reporting group options.
- 2. Place the mouse on **Performance Reports** in the drop down menu to display the performance report gallery **OR** place the mouse on **Trend Reports** in the drop down menu to display the trend report gallery. The report gallery will display as a fly out menu to the right of the menu.

**Performance Reports:** Reports using data from one round of audits **Trend Reports:** Reports comparing data from multiple rounds of audits

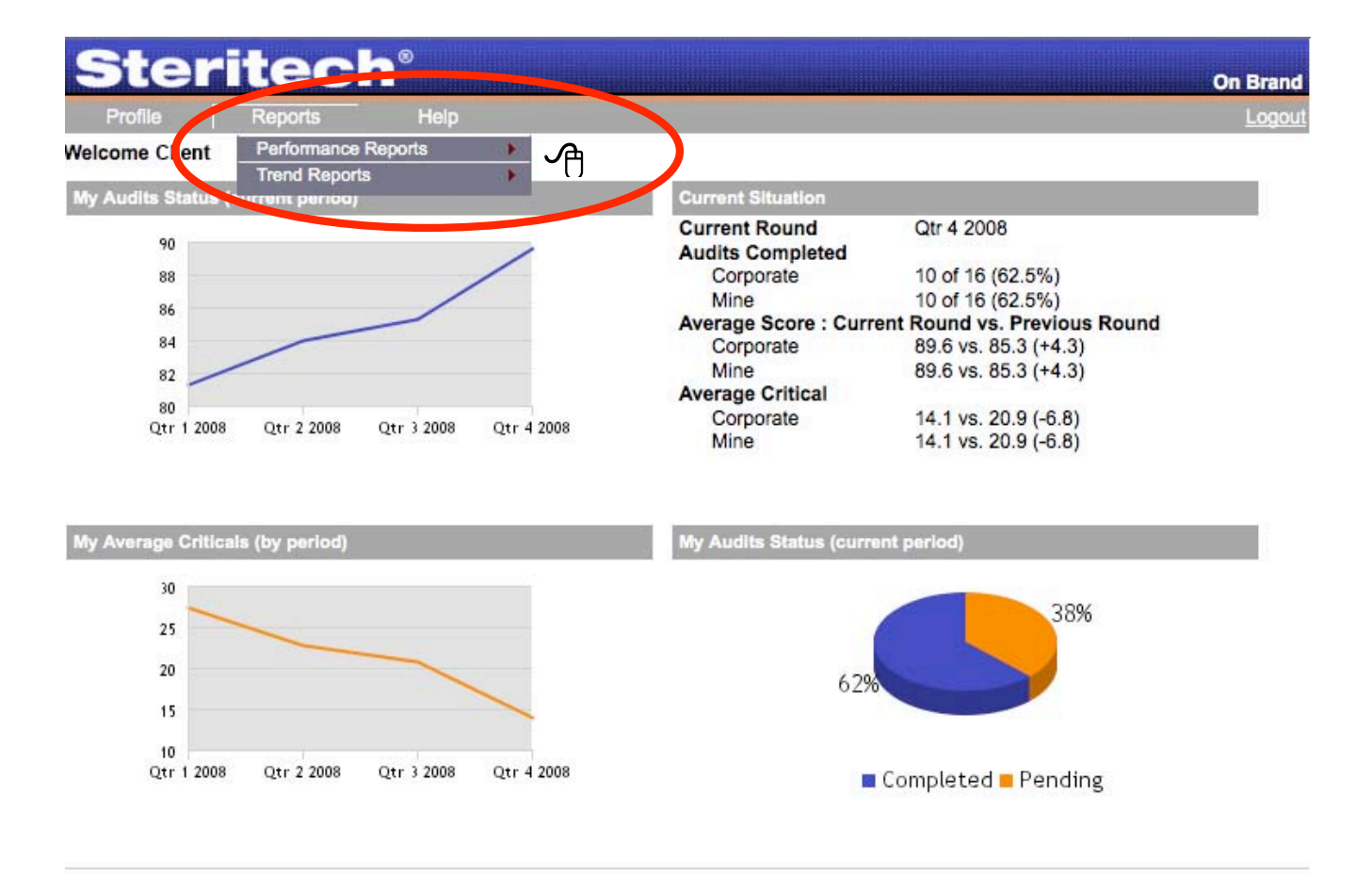

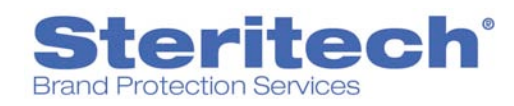

# **STEP 5 – SELECTING A REPORT FROM THE REPORT GALLERIES**

#### **SELECTING A SPECIFIC REPORT FROM THE PERFORMANCE REPORTS GALLERY**

- 1. Place the mouse on **Performance Reports** to display the report gallery.
- 2. Click on any of the Performance or Trend Report options (e.g. Corrective Action Status) to view that report.

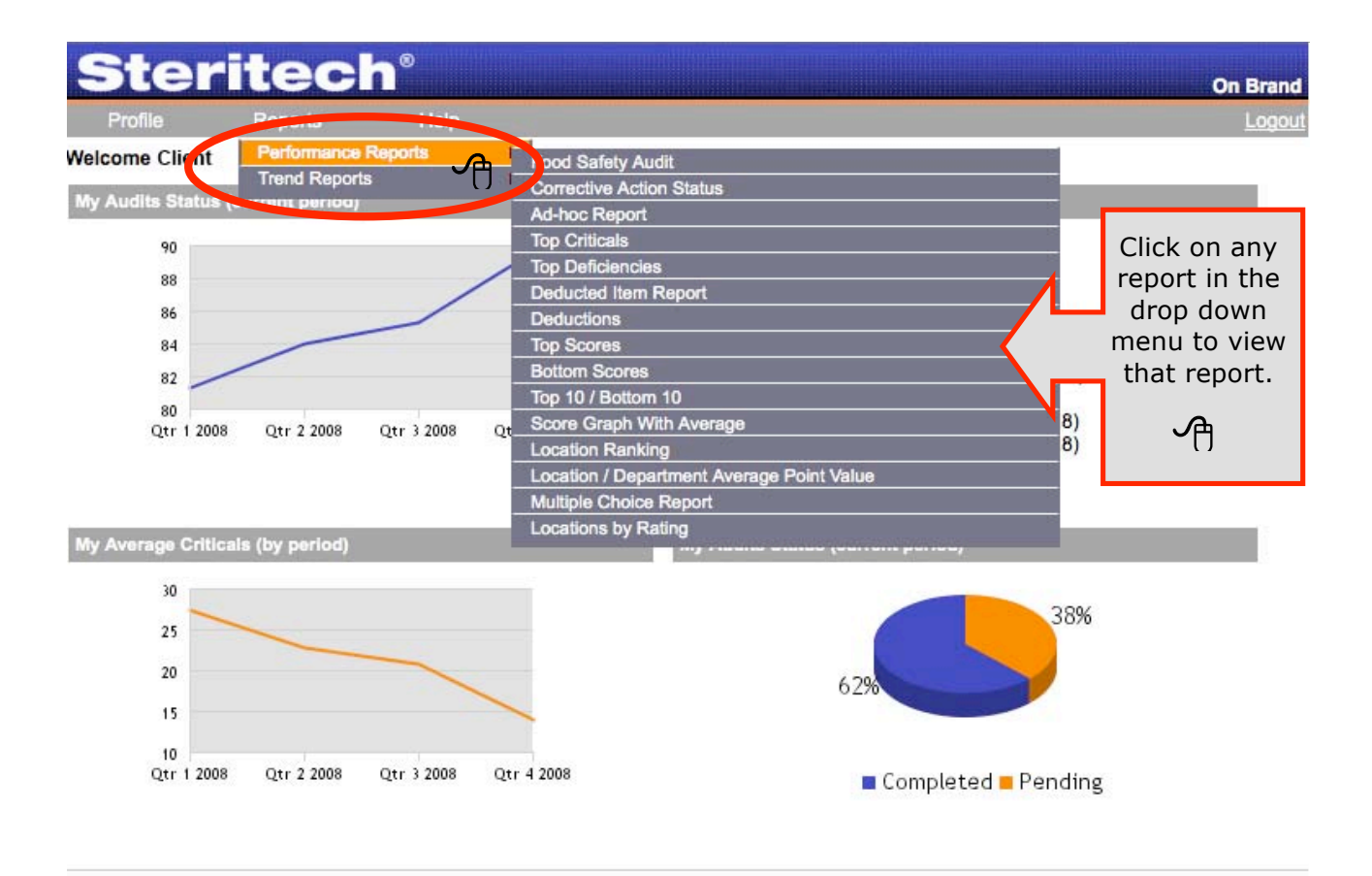

a sa Ba **Protect your brand.**

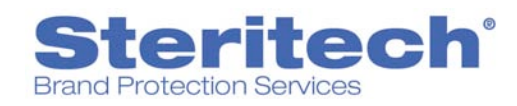

### **Description of Reports**

- **Food Safety Audit:** Audit results for a current or previous round
- **Corrective Action Status Report:** Allows users to enter follow-up action to violations observed during the audit
- **Audit Data Download:** All the data from one round of audits
- **Ad-hoc report:** Multi-function report that allows the user to search audit data by selected round or period using multiple filters
- **Top Criticals:** Lists the top cited critical violations by selected round or period
- **Top Deficiencies:** Lists the top cited violations, both critical and non-critical, by round or period
- **Deductions:** Lists all violations cited on the audit, filtered by location and round
- **Top Scores:**  Lists the top performing locations for a selected round or period
- **Bottom Scores:** Lists the lowest performing locations for a selected round or period
- **Top 10/Bottom 10:**

Lists the highest performing 10 and lowest performing 10 scores for a selected round or period

- **Score Graph with Average:**  Graph displaying the average score for a selected round or period
- **Location Ranking:**  Ranks locations by score, critical violations or both for a selected round or period
- **Location/Department Average Point Value:** Lists the department score by location for a selected round or period (used with multidepartment audits only)

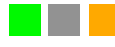

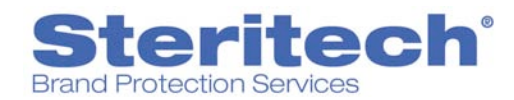

• **Multiple Choice Report (optional report if Multiple Choice is used):** Lists the count that each multiple choice item was cited for a selected round or period

#### • **Locations by Rating:**

Lists the rating, score and count of critical violations for locations by round- can be filtered by Audit or Reaudit

- **Completed Audit Info Report:** Lists the score, rating, count of critical violations and corrective action completion status for a selected round or period
- **Corrected Onsite Dashboard (optional report if Corrected On Site feature is used):** Number of violations corrected at the time of the audit compared to total number of violations cited.

**Protect your brand.**

a sa Ba

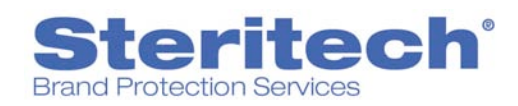

## **SELECTING A SPECIFIC REPORT FROM THE TREND REPORTS GALLERY**

- 1. Place the mouse on **Trend Reports** to display the report gallery.
- 2. Click on any of the Performance or Trend Report options (e.g. Corrective Action Status) to view that report.

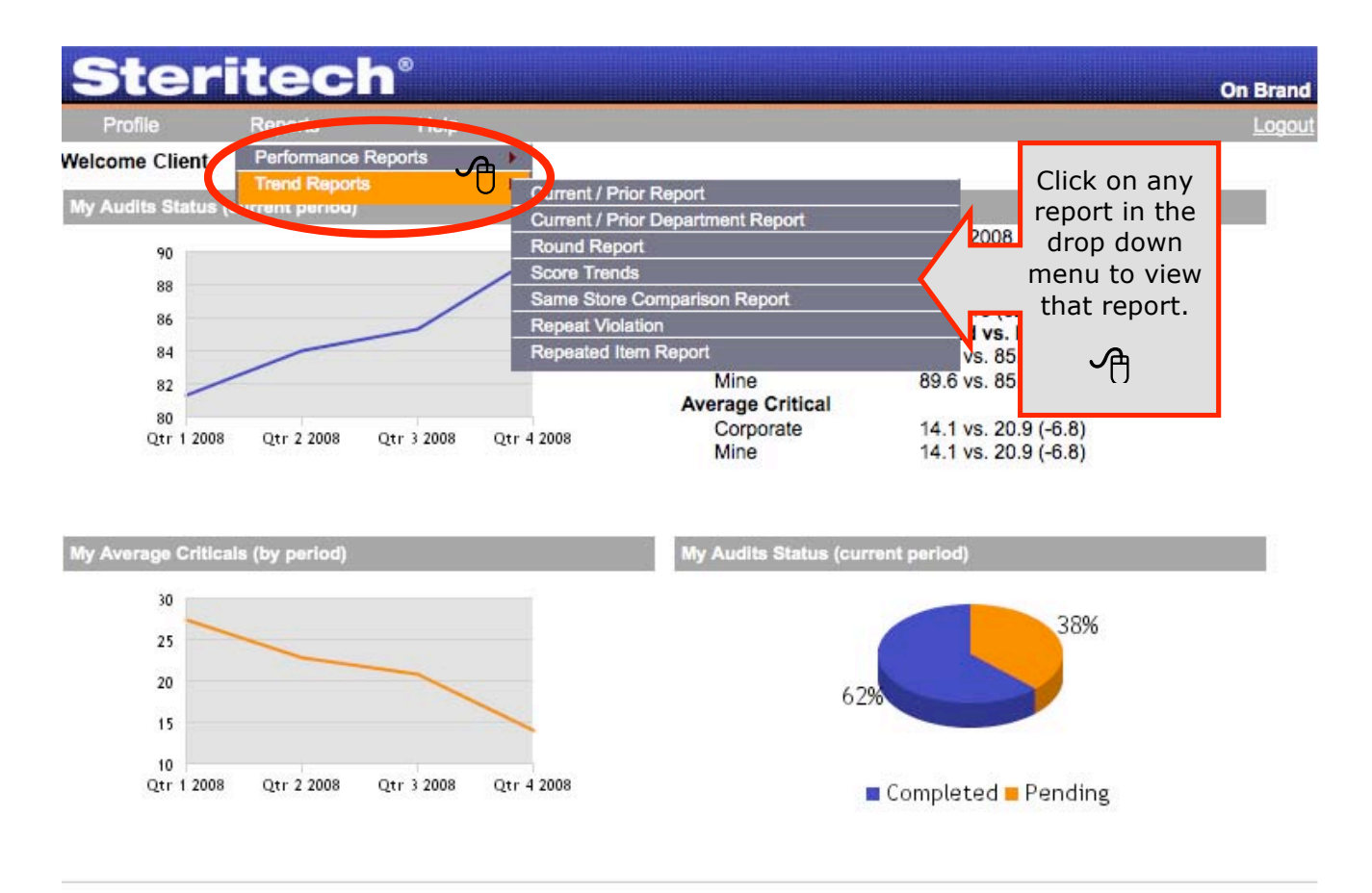

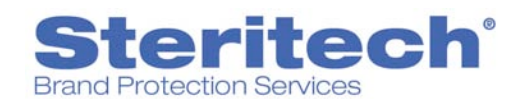

#### **Description of Reports**

- **Current/Prior Report:** Graph that shows average scores for selected current round and previous round
- **Current/Prior Department Report:** Lists the score by department for a selected current and previous round or period
- **Round Report:** Score comparison for up to four rounds of audits
- **Score Trends:** Line graph showing score comparison for up to four rounds of audits.

#### • **Same Store Comparison Report:**

Score, critical violation and rating comparison report for a selected current and previous round or period

• **Repeat Violation:**

Lists the total count and percentage of critical and/or non-critical violations deducted in the current round or period compared to the critical and/or non-critical violations deducted in a previous round or period

• **Repeated Item Report:**

Lists the repeated violation and count of how many rounds the item has repeated.

#### • **Audit Info Report:**

Lists scores for current and previous rounds, sorted by hierarchy levels.

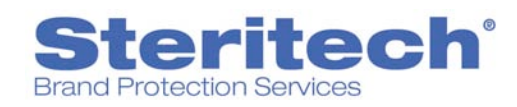

# **STEP 6 – GENERATE REPORT**

## **TO GENERATE SPECIFIC REPORTS**

- 1. Select the appropriate Filter Options.
	- Select Round / Period
	- Select Locations based on hierarchy set-up by clicking on the "Edit" link.

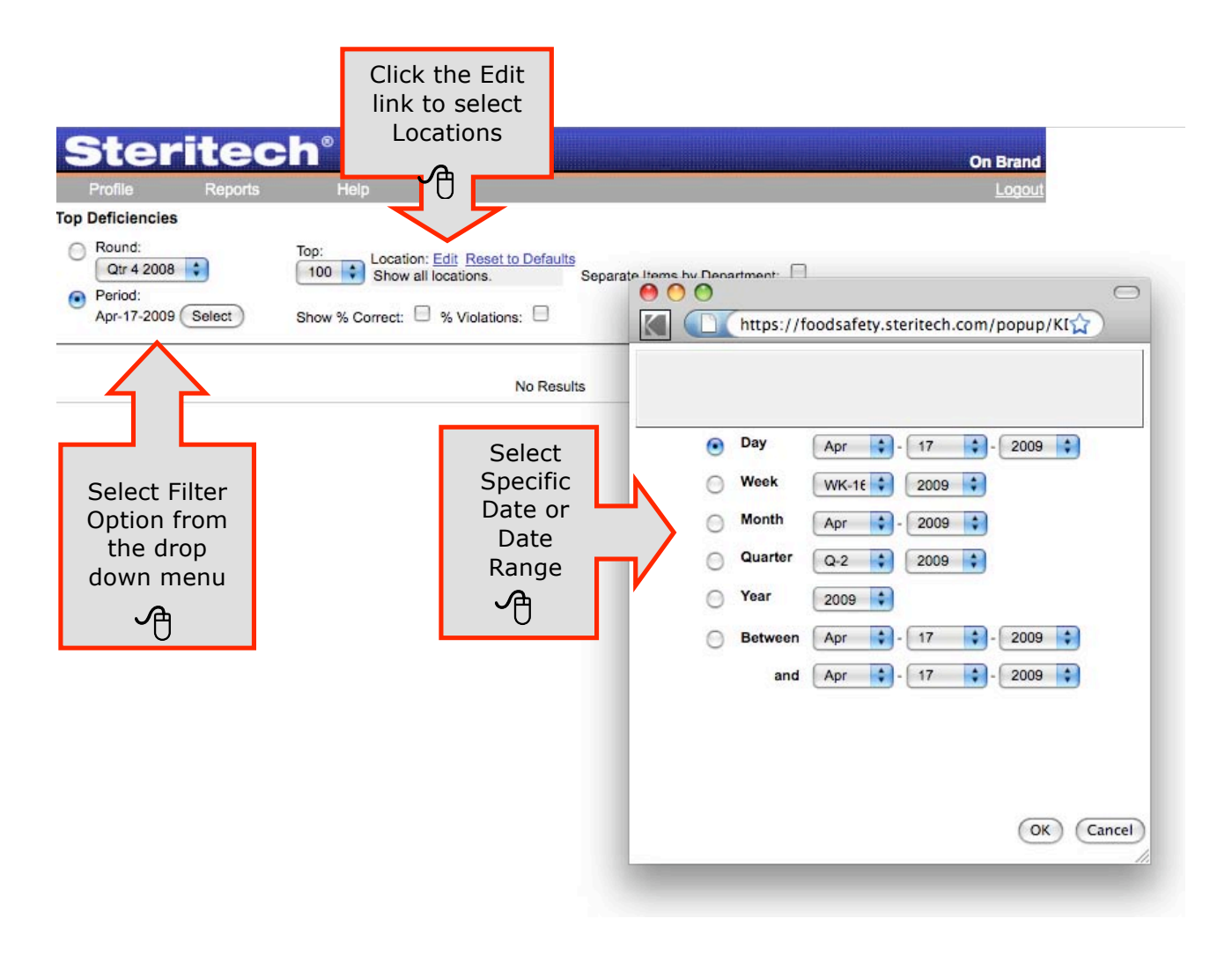

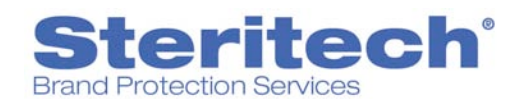

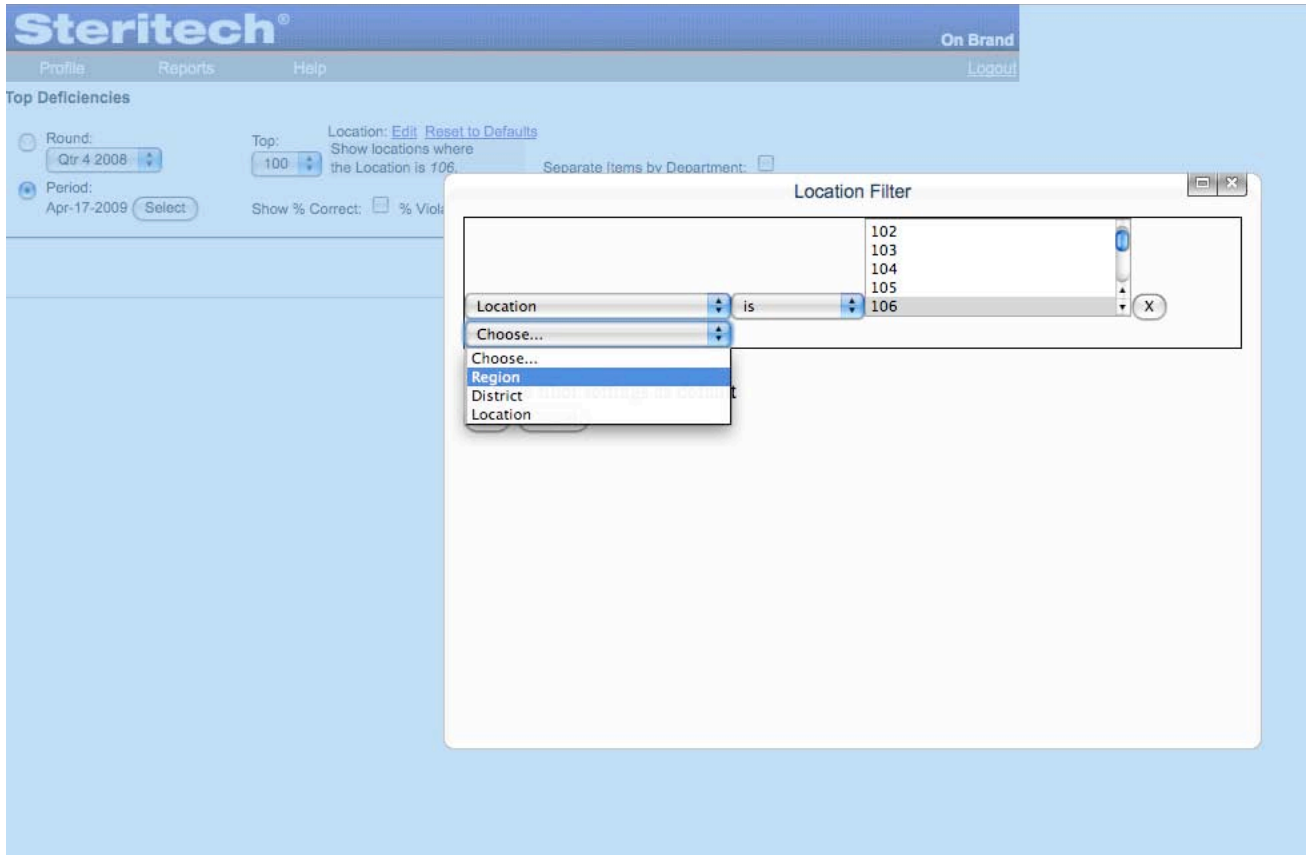

### **Other Filter Options**

The "Edit" or "Location Filter" allows you to filter by hierarchy level (e.g. Region, District, Location).

Other filter options depend on the selected report. These options are illustrated on the following pages.

**Protect your brand.** a sa Ba

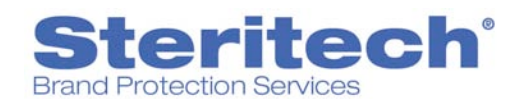

## Top Deficiencies:

- Select number of items to view (i.e. 100, 50, 10)<br>• Check the % Correct and/or % Violations hoxes
- Check the % Correct and/or % Violations boxes
- Check the "Separate items by Department" box (only applicable to locations with multiple departments)

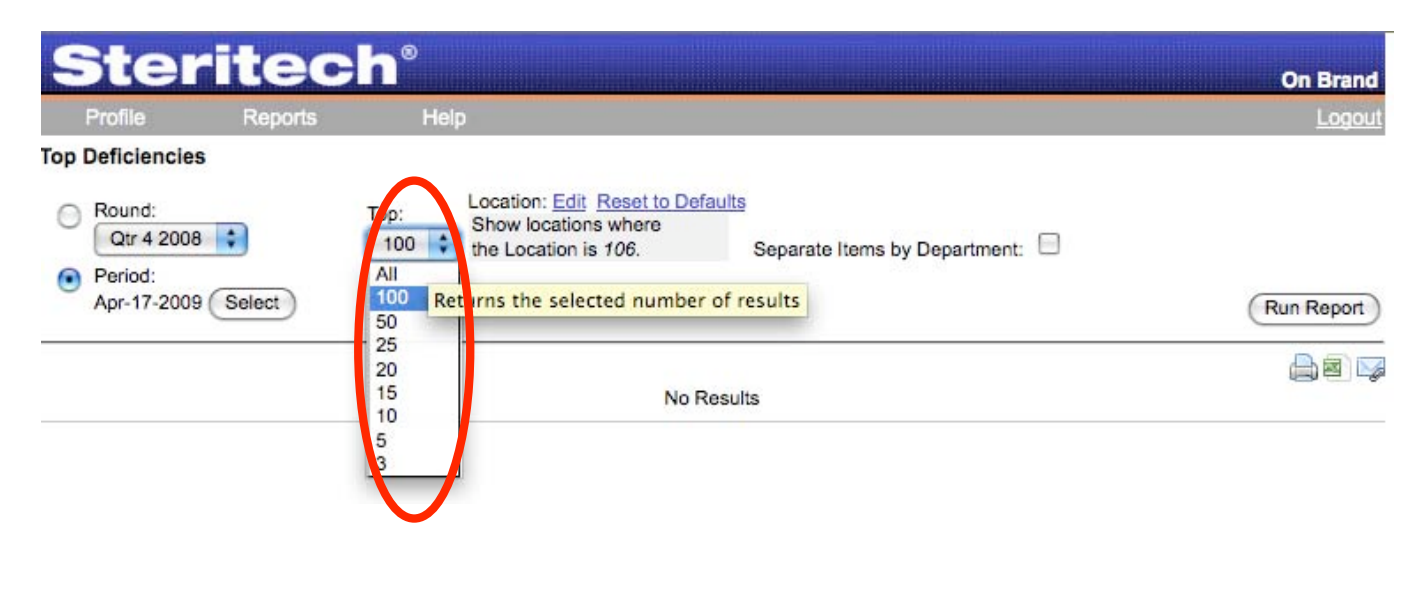

You must click the  $\sqrt{Run$  Report button every time you generate a new report.

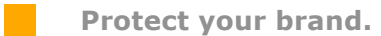

٠

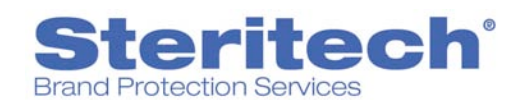

# The following report is an example of a Top Deficiencies Report:

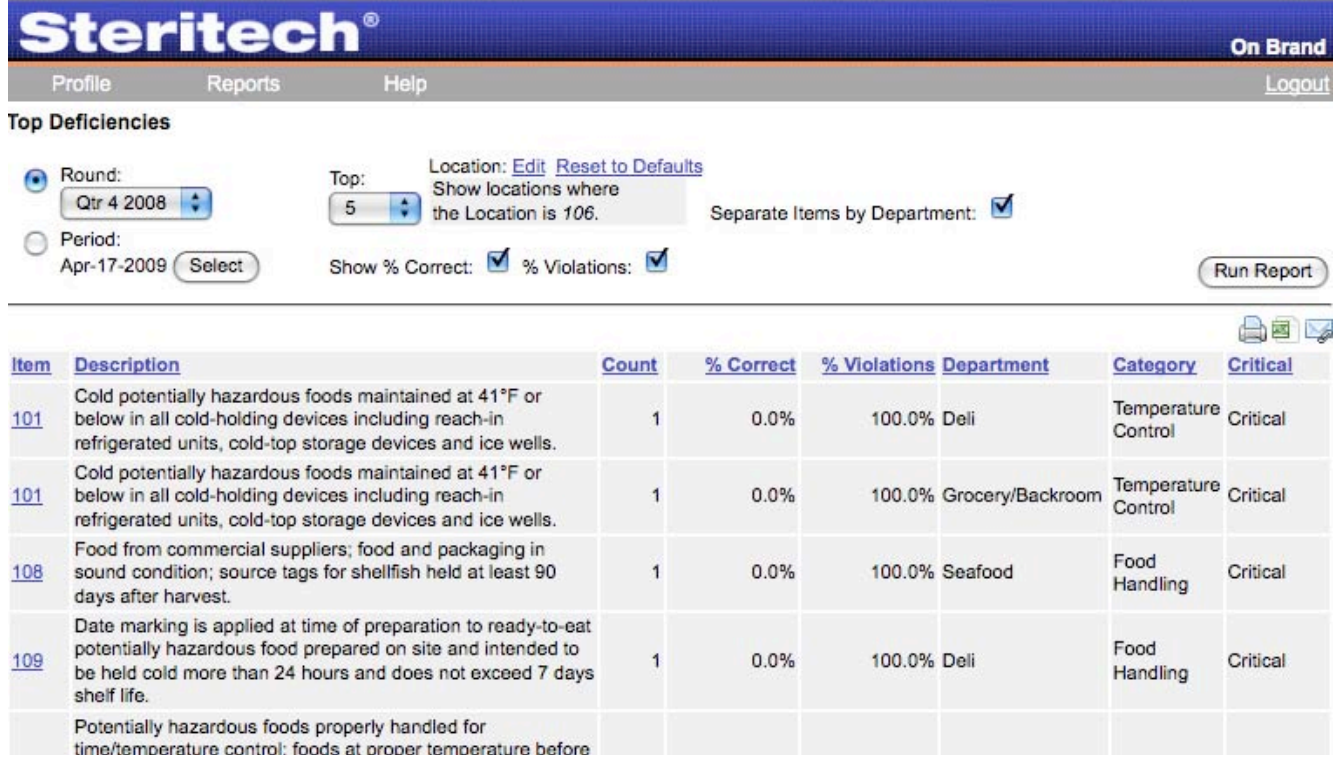

**Protect your brand.**

**College** 

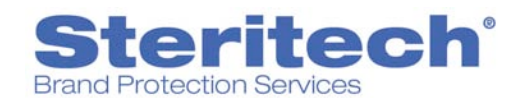

#### Corrective Action Status Report

- Select Status (i.e. Completed, Pending, All)<br>• Select State (i.e. not all states shown in this
- Select State (i.e. not all states shown in this screen shot)

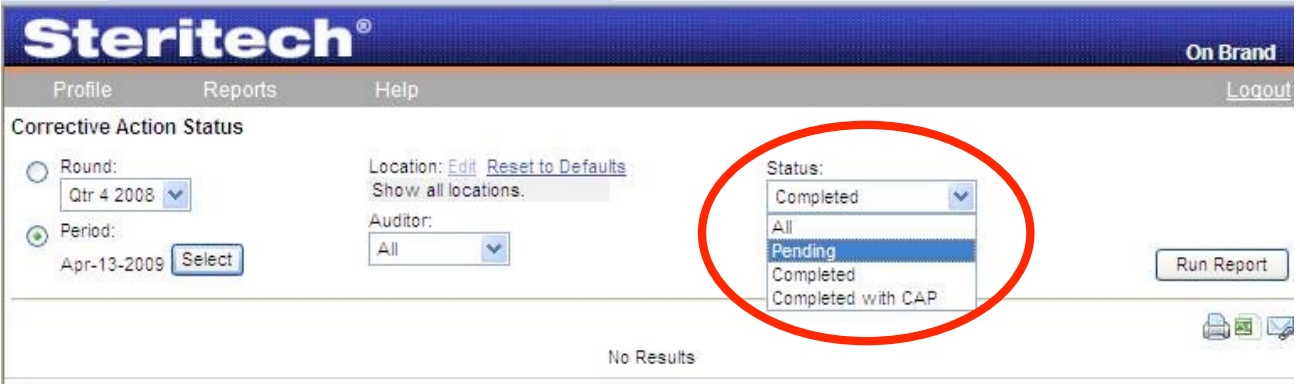

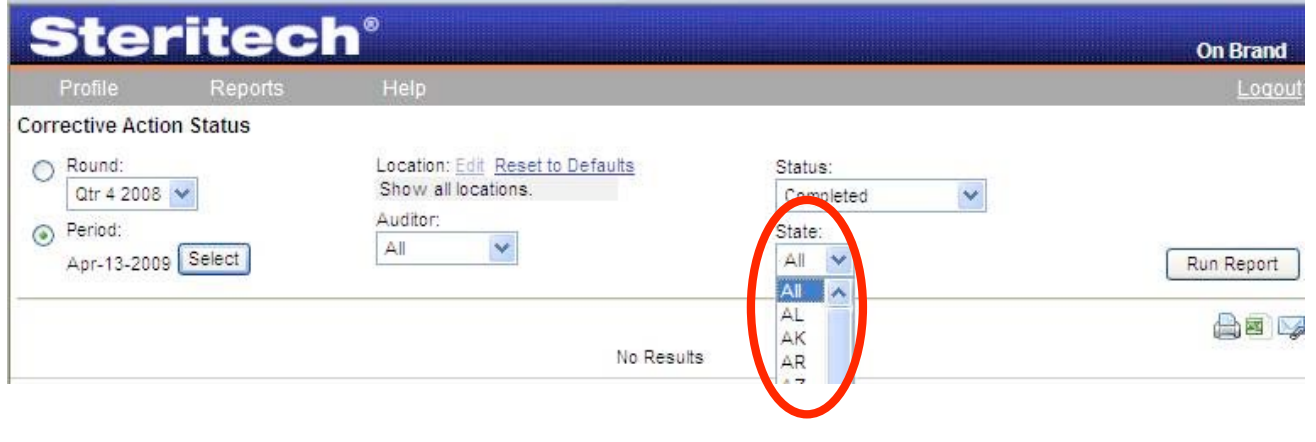

You must click the  $\sqrt{Run Report}$  button every time you generate a new report.

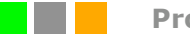

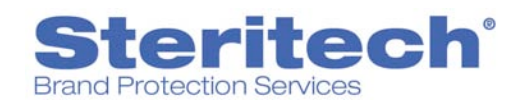

## **STEP 7 – VIEW REPORT**

#### **REVIEWING DATA**

1. Sorting report data by differing variables often highlights performance trends that would be otherwise overlooked.

Click any column heading, such as Location, Score, Region, District or other heading used by your organization. The report data sorts in ascending order according to the selected column.

2. Selected report data is linked to related information or its additional source. Click the hyperlink to display the related data.

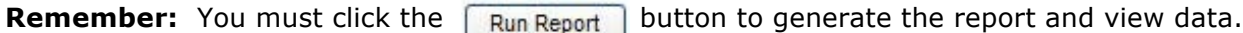

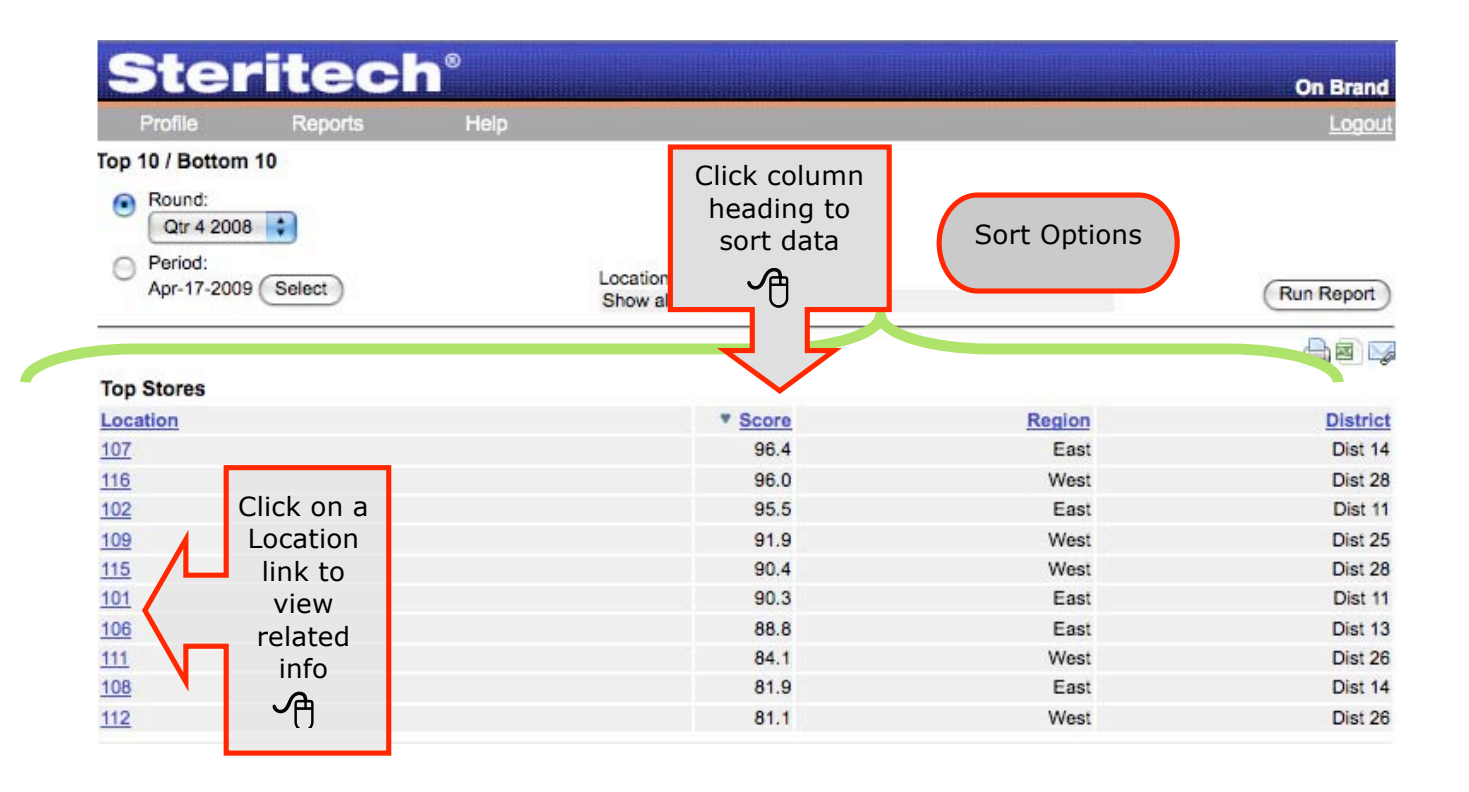

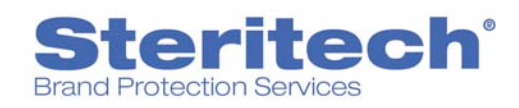

## **USER GUIDE: ONBRAND MOBILE TECHNOLOGY® REPORTING SITE**

# **STEP 8 – PRINT REPORT**

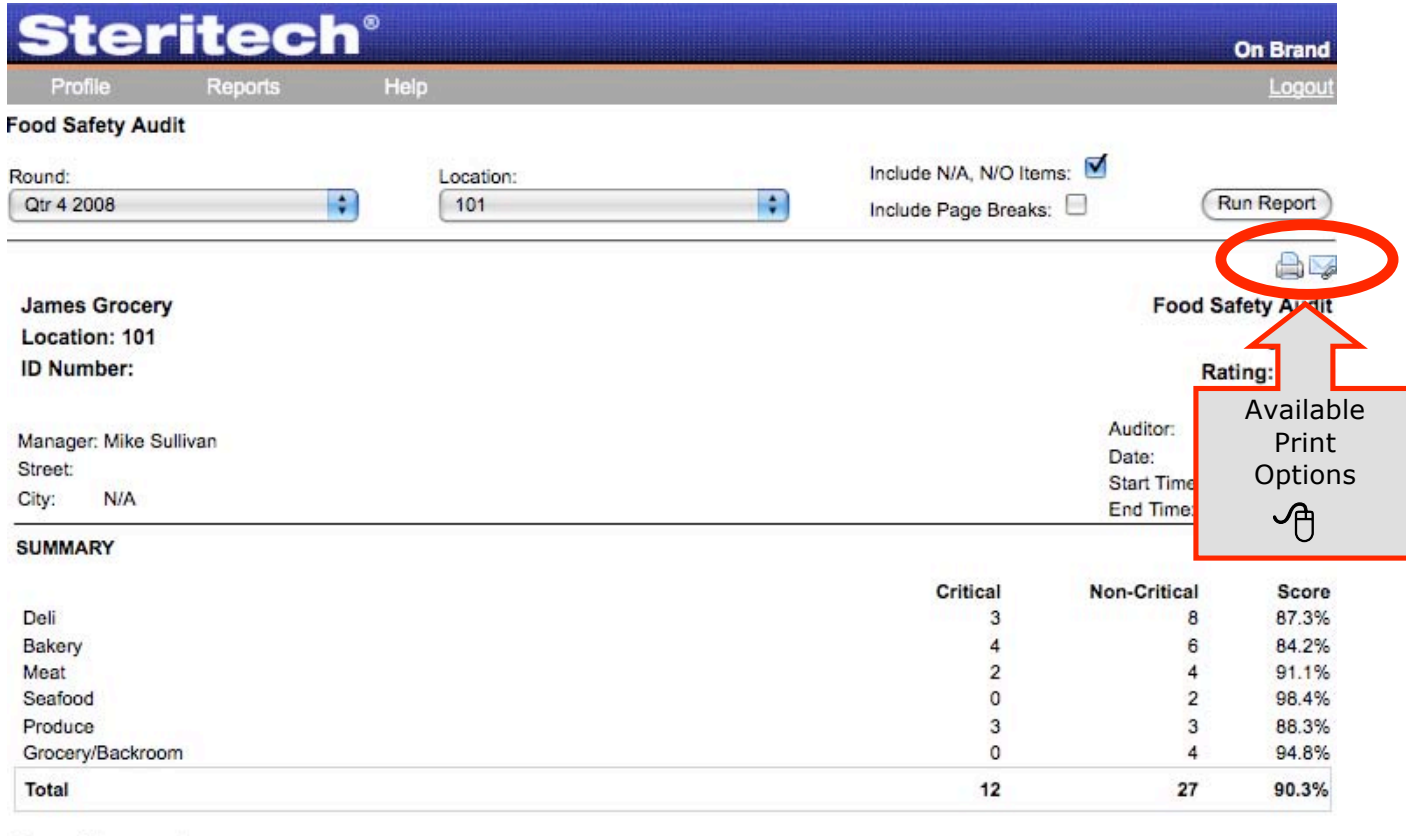

**General Comments** 

- . The best practices observed today were: 1) cut melons properly pre-chilled prior to being placed for sale in Produce, 2) foods cooked to the proper internal temperature in the Deli and 3) thermometers properly calibrated throughout the store.
- The most urgent issues observed today were: 1) live cockroaches observed in the Deli, 2) improper sanitizer concentration observed in Produce, Meat and Bakery and 3) hands not properly washed when required in Produce.

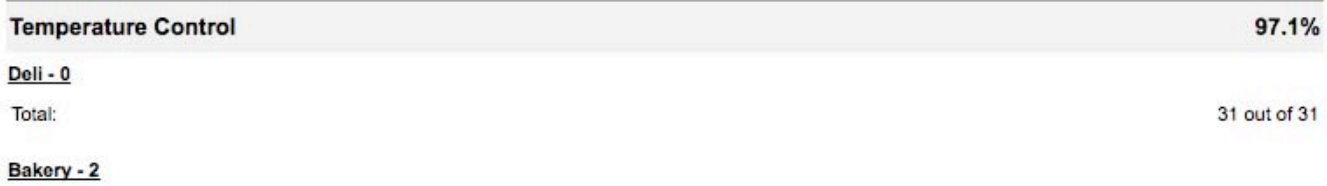

**Protect your brand.**

٠

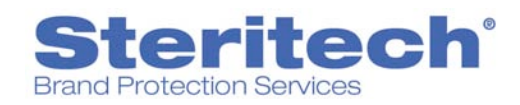

## **PRINT OPTIONS**

Click on a print icon to print your report.

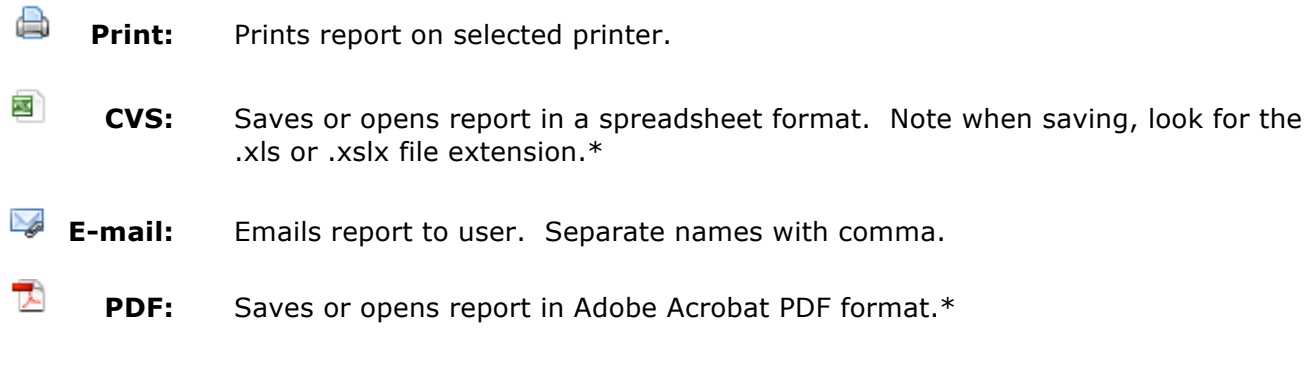

\*Not all reports available in this format.

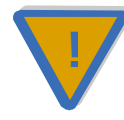

*Warning! Users are automatically logged out after 60 minutes of inactivity. When entering corrective actions, we recommend you click the save button every 5 minutes.*

**Protect your brand.**

٠